# **RemoteHams N1MM+ setup and CW operation.** V1

#### **Introduction**

This document outlines the setting up of N1MM+ to work through the clubs (VARC) two remotes that run an IC 7300 and an FTdx10. Also in this document is an explanation of using N1MM's contesting ability for CW through the remote and it's use for more general contacts.

If you would like an explanation of the CW ability of RemoteHams without the use of N1MM+, then please see the document 'RemoteHams CW Operation', which you should find from the same source as this document.

#### **Please Note:**

You will need **version 0.9.319** or later of the RCForbs Client for the FTdx10 to perform correctly.

### **Setting up the RemoteHams client software**

To be able to control the remote station we need to set up a virtual com port for

N1MM<sup>+</sup> to talk to. This is very simply done by going to the tab at the top of the RCForbs client and turning on the Virtual K3 switch and then choosing a COM port. In the example shown here to the right I have chosen COM port 3, but if your PC uses that COM port for something else then choose a different one.

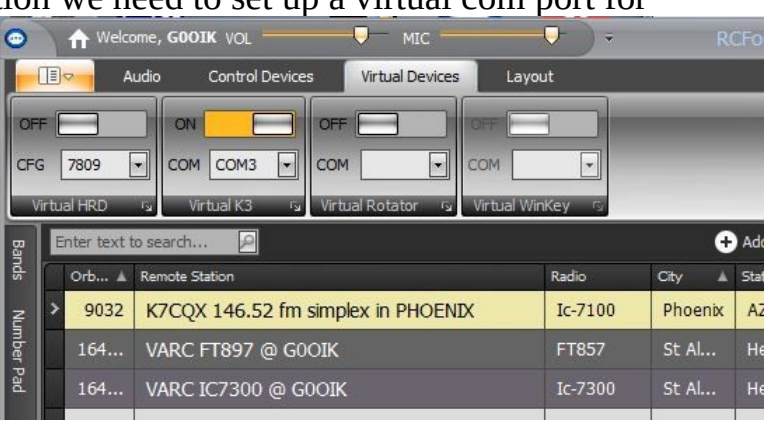

When you come to set up the COM port in N1MM+ you will need to use the same port that you have chosen here, so make a note of the port you have chosen.

. To activate the virtual comport you will have to re-start the RemoteHams RCForb client again. You should see a small window as it starts telling you that the COM port is being started.

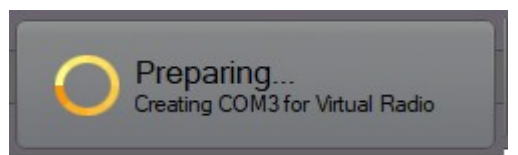

You can then minimise the RemoteHams client and start up N1MM+

#### **Setting up N1MM+**

Again this is a simple process, but like with all these things it only needs to have one setting wrong and nothing will run!

On starting N1MM+, go to the Config tab and select 'Configure Ports, Mode Control, Audio, Other...'

From the 'Port' dropdown choose the COM port that you assigned in the client software (in my case COM 3).

Then in the 'Radio' dropdown choose 'ElecraftK3' and then tick the CW/Other box.

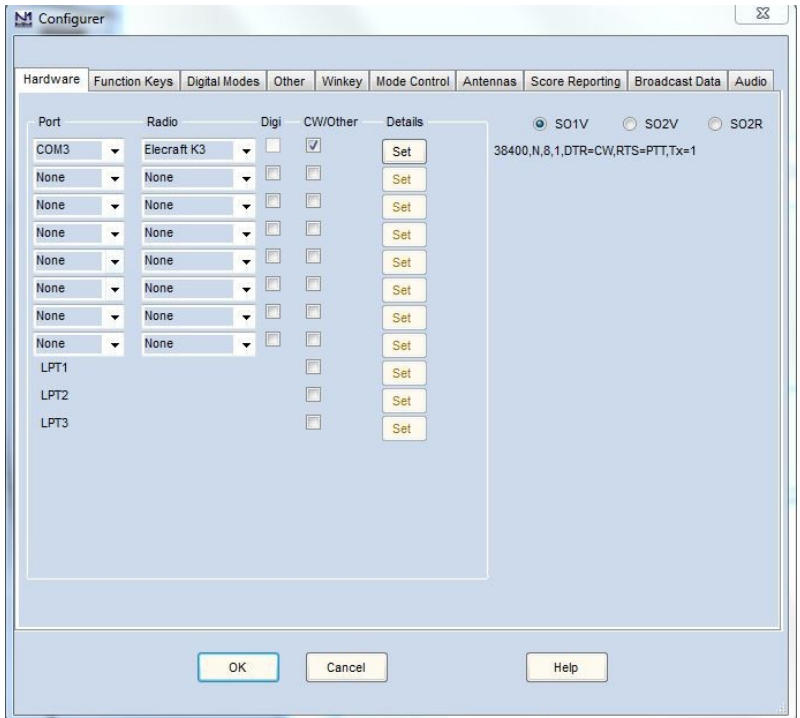

Then under 'Details' click the 'Set' button, you will then see the following window.

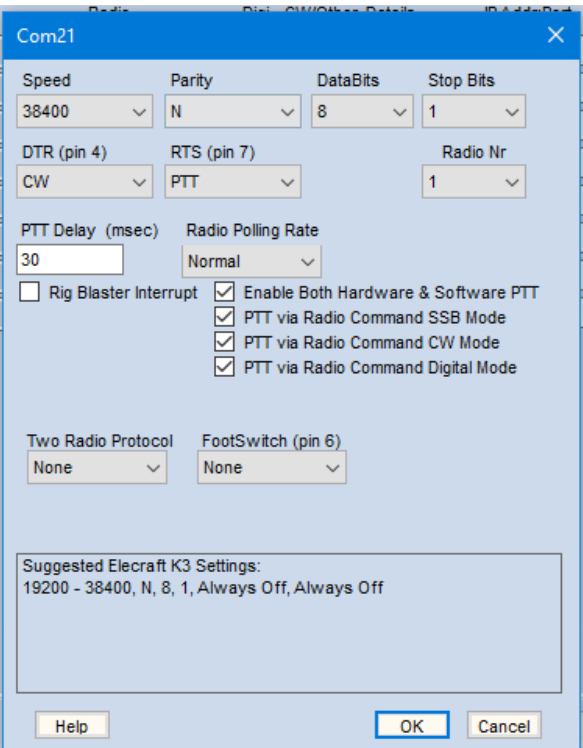

As you see in the image to the left, set the Speed to 38400, the Parity to N, DataBits to 8, Stop Bits to 1, DTR (pin 4) to CW, RTS (pin7) to PTT, Radio to Nr 1, PTT Delay to 30 msec and tick all four PTT boxes.

Then 'OK' to close and save the settings.

Back in the 'Configurer' window select the 'Mode Control' tab.

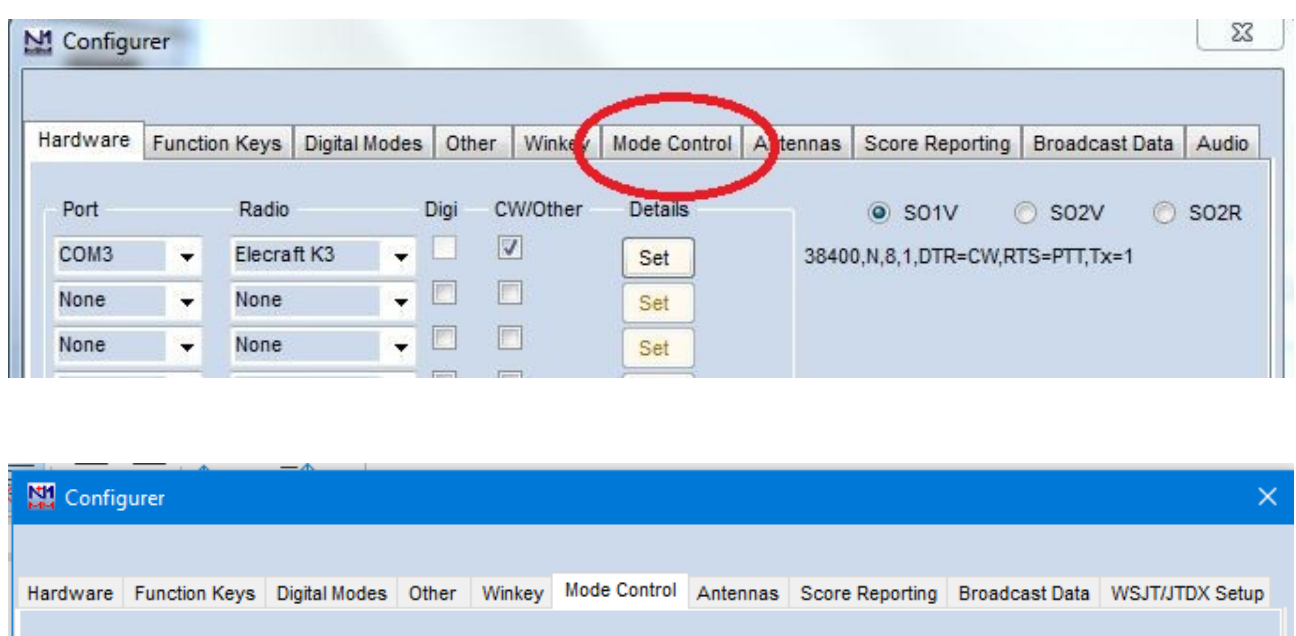

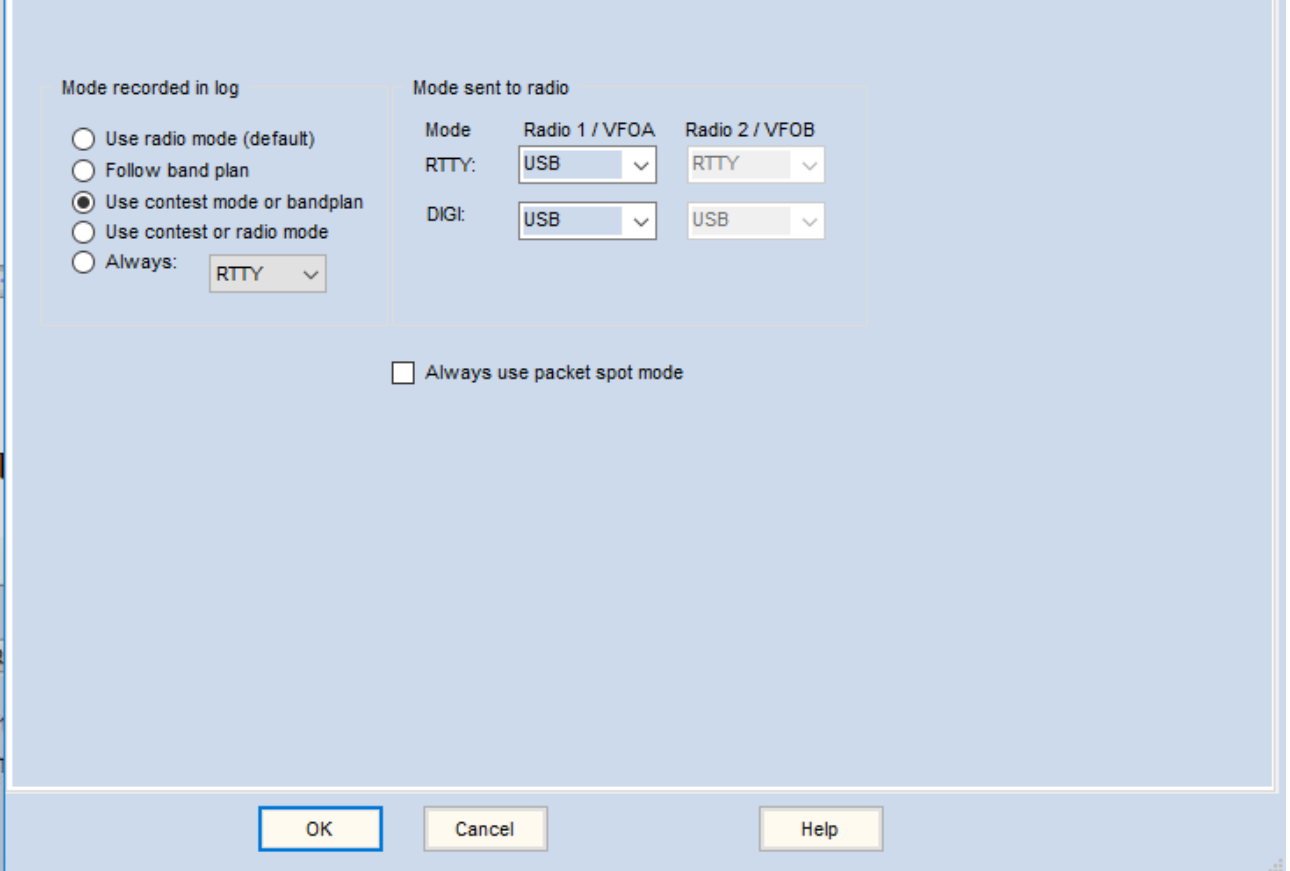

Under 'Mode recorded in log' select 'Use contest mode or bandplan'. This forces N1MM+ to use the CW mode, this is important with the FTdx10 as it will otherwise tell N1MM it is running USB, so this ensures CW is the mode in use.

You may find that after doing those settings it all just works. On my original PC it didn't, so I closed the PC down and re-started it. My present PC had no problems.

## **Using CW with N1MM+**

You just use N1MM as you normally would. You will find that the Bandmap will show the correct frequency and clicking around on that will tune the remote accordingly.

All the F keys will work and the CW speed will adjust correctly from the interface as usual.

It would be good to see if we could get the logging to network across a number of operators and then we could run G3V between us!

#### **Running in 'Conversation Mode'**

N1MM+ allows you to type and send CW. To do this hold the Ctrl key on your keyboard and press the 'K'. A small window will appear into which you can type. As you type the remote will send it in CW.

IMPORTANT - You will need to press Ctrl and K again to go back to receive.

#### **Conclusion**

I think with the delay time it may not be possible to run in a contest as a 'run' station. Perhaps Search and Pounce may be doable. For use as a method of sending conversational Morse I think it should work well, certainly much more usable than the Morse capability that is provided in the RCForbs client.

Any problems please feel free to contact me peter@g0oik.co.uk.